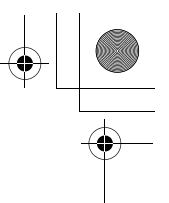

#### Protecting All Files

To protect all your files, follow the steps below.

- **1** Press the **►** (Playback) button.
- 2 **Press the MENU/OK button.**
	- The Playback Setting menu appears.
- **3** Press the ▼ button to select **[PROTECT] and press the**  $\blacktriangleright$ **button.**

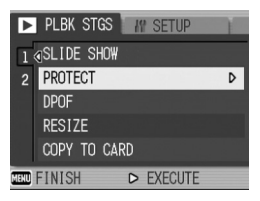

- **4** Press the **AV** buttons to select **[ALL FILES].**
- 5 **Make sure that [SELECT] is selected, and then press the MENU/OK button.**

appears on the screen.

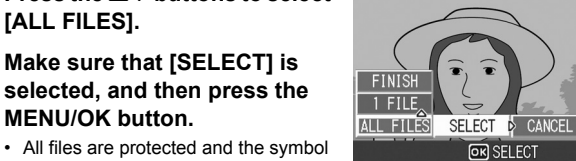

**4 Other Playback Functions 91Other Playback Functions**

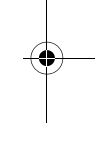

*Note ----------------------------------------------------------------------------------------------* To cancel protection for all protected files, select [CANCEL] in Step 5.

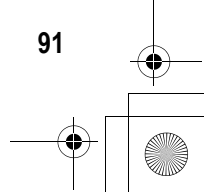

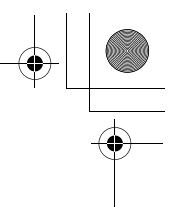

#### Protecting Multiple Files at Once

To protect selected files all at once, follow the steps below.

- **1** Press the  $\blacksquare$  (Playback) button.
- **2** Press the **2** (Thumbnail Display) button twice.
	- The screen is divided into 12 frames and thumbnails are displayed.
- **3** Press the ▲▼◀▶ buttons to select the first file you **want to protect.**
- 4 **Press the MENU/OK button.**
	- The Playback Setting menu appears.
- **5** Press the ▼ button to select **[PROTECT]** and press the  $\blacktriangleright$ **button.**
	- The Protect symbol appears in the upper-right corner of the file.
- **6** Press the **AV** <■ **b** buttons to **select the next file you want to protect, and then press the MENU/OK button.**

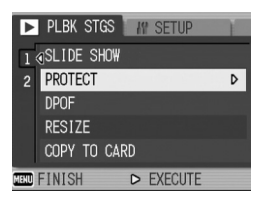

#### 7 **Repeat Step 6 to select all the files you want to protect.**

• If you selected a file by mistake, you can deselect by selecting the file and pressing the MENU/OK button again.

#### 8 **Press the DISP. button.**

• The display indicates that the selected images are being processed; once finished, the display returns to the thumbnail display screen.

#### *Note ----------------------------------------------------------------------------------------------*

- To unprotect multiple files, follow the same steps described above to select the files to unprotect, and then press the DISP. button.
- You can also unprotect all files at once. (CFP.91)
- For information on thumbnail display, see P.48.

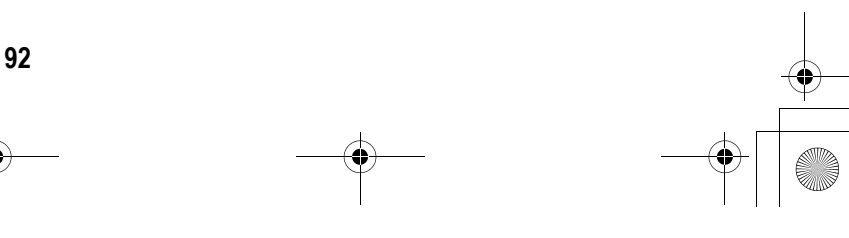

**Other Playback Functions 92Other Playback Functions**

### Using a Printing Service (DPOF)

The still images recorded on an SD memory card can be printed out if you take them to a store that offers a digital camera print service. To use a print service, you must make print settings on your camera. These settings are called Digital Print Order Format (DPOF) settings.

The DPOF setting specifies one print per still image. When making DPOF settings in list view, you can also specify the number of copies to print.  $(\sqrt{2}P.95)$ 

#### Setting DPOF for the Displayed Still Image

- **1** Press the  $\blacktriangleright$  (Playback) button.
- **2** Press the  $\blacktriangleleft$  buttons to display the still image for **which you want to make the DPOF setting.**
- 3 **Press the MENU/OK button.**
	- The Playback Setting menu appears.
- 4 **Press the** " **button to select [DPOF] and press the**  $\blacktriangleright$ **button.**
- 5 **Make sure that [1 FILE] is selected, and then press the MENU/OK button.**
	- Once the DPOF setting is made, the DPOF symbol appears on the screen.

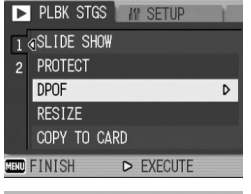

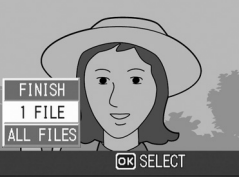

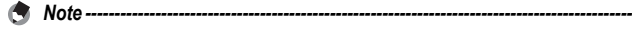

To remove the DPOF setting, display the still image with the DPOF setting and perform Steps 3 to 5.

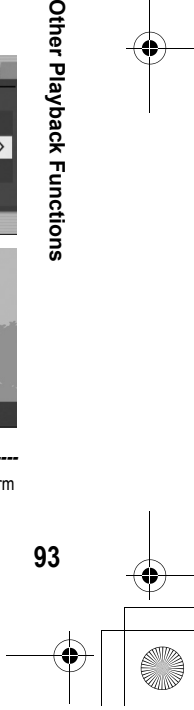

**4**

**Other Playback Functions** 

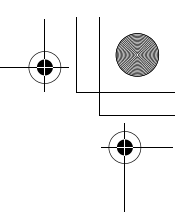

#### Setting DPOF for All Still Images

To apply DPOF settings to all your still images, follow the steps below.

- **1** Press the **►** (Playback) button.
- 2 **Press the MENU/OK button.**
	- The Playback Setting menu appears.
- **3** Press the ▼ button to select **[DPOF] and press the**  $\blacktriangleright$ **button.**
- **4** Press the **AV** buttons to select **[ALL FILES].**
- 5 **Make sure that [SELECT] is selected, and then press the MENU/OK button.**
	- Once the DPOF setting is made, the DPOF symbol appears on the screen.

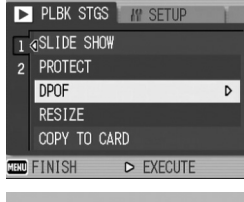

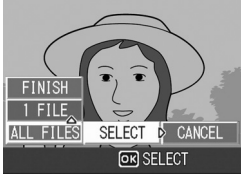

**Other Playback Functions 94Other Playback Functions**

A

**4**

*Note ----------------------------------------------------------------------------------------------* To cancel the DPOF settings for all still images with DPOF settings, select [CANCEL] in Step 5.

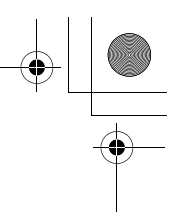

#### Setting DPOF for Multiple Still Images

To make the DPOF settings for selected still images all at once, follow the steps below.

- **1** Press the **►** (Playback) button.
- **2** Press the **2** (Thumbnail Display) button twice.
	- The screen is divided into 12 frames and thumbnails are displayed.
- **3** Press the ▲▼◀▶ buttons to select the first still image **for which you want to make the DPOF setting.**

#### 4 **Press the MENU/OK button.**

• The Playback Setting menu appears.

#### **5** Press the ▼ button to select **[DPOF] and press the**  $\blacktriangleright$  **button.**

#### **6** Press the ▲▼ buttons to set **the number of copies to print.**

• Press the  $\triangle$  button to increase the number of copies, or press the  $\blacktriangledown$ button to decrease the number of copies.

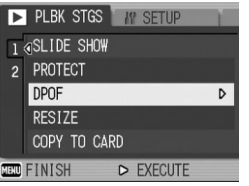

**95Other Playback Functions**

95

**4**

**Other Playback Functions** 

**7** Press the  $\blacktriangle$  buttons to select the next still image for **which you want to make the DPOF setting.**

#### **8** Press the ▲▼ buttons to set the number of copies to print.

- Press the  $\triangle$  button to increase the number of copies, or press the  $\nabla$ button to decrease the number of copies.
- 9 **Repeat Steps 7 and 8 to select all the still images for which you want to make the DPOF setting.**

#### **10** Press the MENU/OK button.

• The display indicates that the selected images are being processed; once finished, the display returns to the thumbnail display screen.

#### *Note ----------------------------------------------------------------------------------------------*

- To remove the DPOF settings for multiple still images, follow the same steps described above to set the number of copies to print to [0] for each image, and then press the MENU/OK button.
- You can also cancel the DPOF settings for all still images at once. ( $\mathbb{Q}^2$ P.94)

### Changing the Image Size (RESIZE)

You can reduce the image size of a shot still image to create a new file with a different image size.

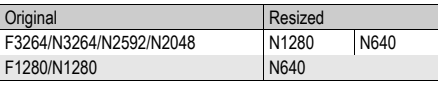

 $\blacksquare$  Caution-----

You can resize only still images and still images with voice memos. Movies cannot be resized.

To change the image size, follow the steps below.

- **1** Press the **E** (Playback) button.
- **2** Press the  $\blacktriangle$  buttons to display the file with the image **size you want to change.**
- 3 **Press the MENU/OK button.** • The Playback Setting menu appears.
	- **4** Press the ▼ button to select **[RESIZE]** and press the  $\blacktriangleright$ **button.**

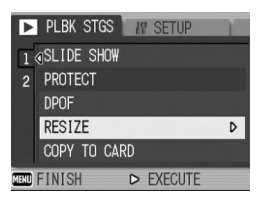

#### **5** Press the ▲▼ buttons to select **[1280] or [640].**

- **6** Press the MENU/OK button.
	- The display indicates that the image is being processed, and then the still image with the changed image size is displayed. The image before the image size is changed is also recorded.

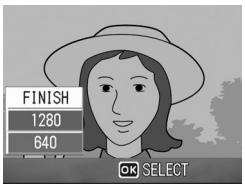

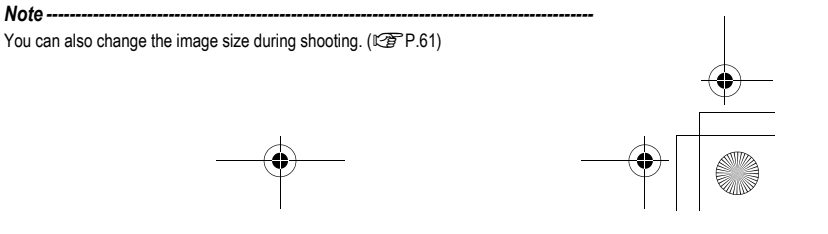

**4 Other Playback Functions 96Other Playback Functions**

L7360874\_En\_00\_0\_bookfile.book Page 97 Friday, October 13, 2006 12:56 PM

#### Copying the Contents of the Internal Memory to an SD Memory Card (COPY TO CARD)

You can copy all movies, still images, and sound data stored in the internal memory onto an SD memory card at once.

- 1 **Turn the camera off.**
- 2 **Insert an SD memory card.**
- 3 **Turn the camera on.**
- **4** Press the **▶** (Playback) button.
- 5 **Press the MENU/OK button.**
	- The Playback Setting menu appears.
- **6** Press the ▼ button to select **[COPY TO CARD] and press the ▶ button.** 
	- The display indicates copying is in progress; once finished, the display returns to the playback screen.

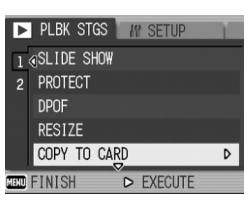

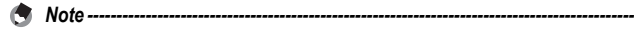

- If the capacity of the SD memory card to which you are copying is insufficient, a message will be displayed indicating there is not enough capacity. To copy only the number of shots that will fit into the available capacity, select [YES] and then press the MENU/OK button. To cancel copying, select [NO] and then press the MENU/OK button.
- It is not possible to copy the contents of an SD memory card to the internal memory.

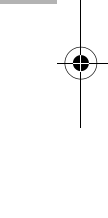

**4**

**Other Playback Functions** 

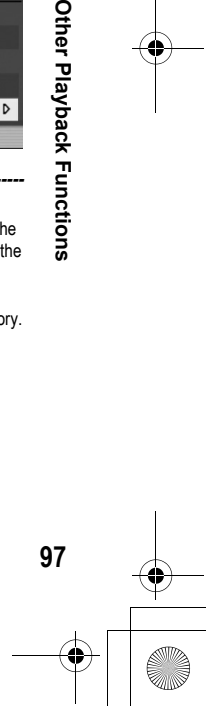

#### 5 Direct Printing

#### Direct Print Function

The Direct Print standard enables direct printing from a camera to a printer by connecting them via a USB cable. Photos can be printed quickly and easily from your digital camera without using a computer.

06 12:56 PM

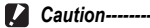

- You cannot print movies (AVI files) with this function. For still images with sounds (JPG files with WAV files), only the still images (JPG files) are printed.
- Some printers do not support images taken in text mode (TIFF files) (CFP.40). Even when TIFF images are printed, their printed contents cannot be guaranteed.

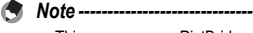

- This camera uses PictBridge, an industry standard for Direct Printing.
- Your printer must be compatible with PictBridge to use the Direct Print function. For support information, see the documentation that came with the printer.
- For some printers, Direct Print may not be available when [MASS STR] is selected for [USB CONNECTION] ( $\sqrt{2}$ P.123) in the SETUP menu of the camera. In such cases, select [ORIGINAL] instead.

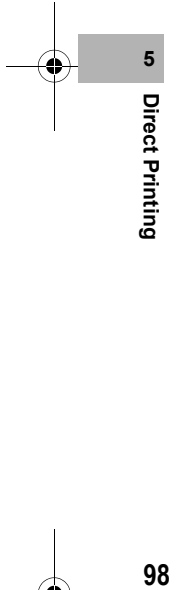

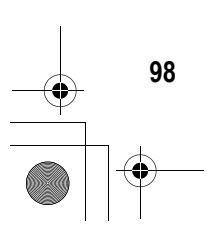

#### Connecting the Camera to a Printer

Connect your camera to a printer using the USB cable provided.

- 1 **Make sure that the camera is off.**
- 2 **Turn the terminal cover knob of the camera in the direction of the arrow to open the cover.**

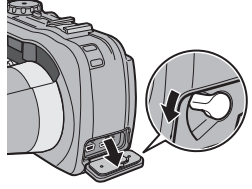

#### 3 **Connect your camera to a printer using the USB cable provided.**

• Turn on the printer if it is not already on.

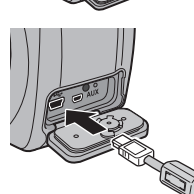

 $\blacksquare$  Caution----

Before opening or closing the battery/card cover or terminal cover, be sure to remove any water, sand or mud adhering to the camera, and avoid opening and closing the cover in places where such contaminants may get inside the camera.

*Note ----------------------------------------------------------------------------------------------*

To disconnect the camera from the printer, check that the power is off on both units before disconnecting the USB cable between them.

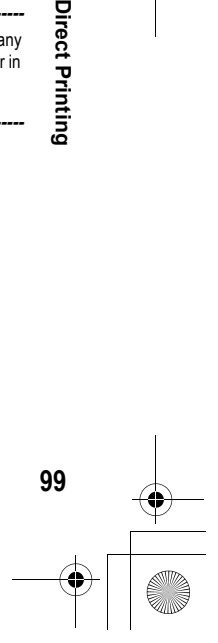

**5**

Direct Printing

#### Printing Still Images

You can print still images from the camera with a PictBridgecompatible printer.

Still images are sent from the internal memory when no SD memory card is loaded or from an SD memory card when one is loaded.

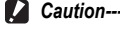

**100Direct Printing**

100

**5**

**Direct Printing** 

Do not disconnect the USB cable during printing.

*Note ----------------------------------------------------------------------------------------------* If a [PRINTER ERROR] message appears during image transfer, check the printer status and take the appropriate action.

#### Printing One or All Still Images

- 1 **Check that the printer is ready to print.**
	- The [CONNECTING...] screen appears.

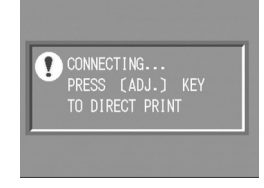

- 2 **Press the ADJ. button.**
	- The Direct Print playback mode screen appears.
- **3** Press the  $\blacktriangleleft$  buttons to select an image for printing.
- 4 **Press the ADJ. button.**
- **5** Press the ▲▼ buttons to select **[1 FILE] or [ALL FILES].**
- **6** Press the MENU/OK button.
	- The Direct Print menu appears.

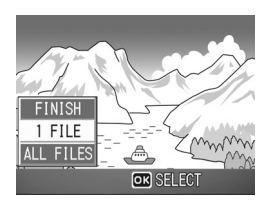

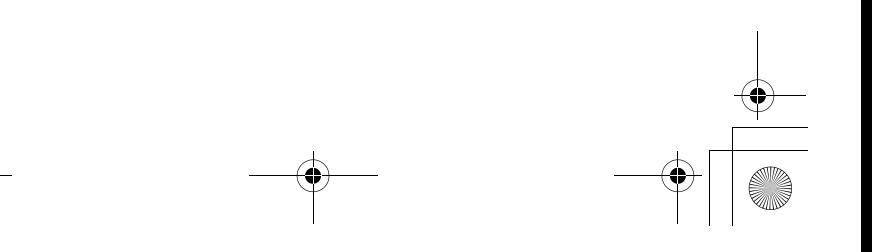

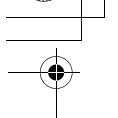

7 **Press the** !" **buttons to select**  an item, and then press the  $\blacktriangleright$ **button to display the detailed options screen.**

• When [CONNECTING...] is displayed, the connection to the printer is not yet established. When a connection is established, [CONNECTING...] disappears and [DIRECT PRINT]

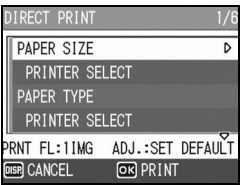

appears. Proceed with this step after the connection is established. • The following items can be selected. Each item appears only when supported by the printer connected to the camera. The items marked with an asterisk (\*) appear only when [REPORT

PRINT] is supported by a Ricoh printer connected to the camera.

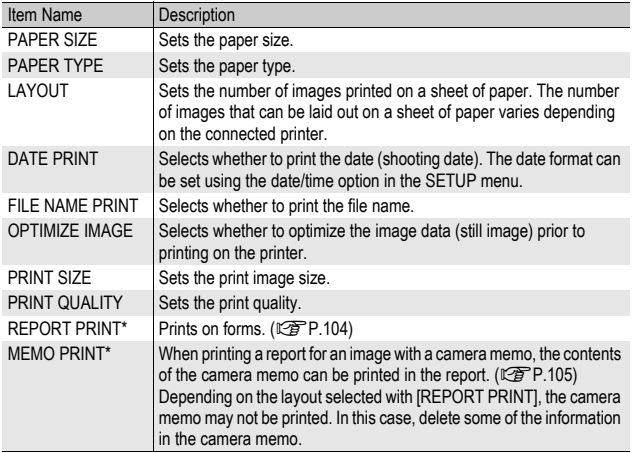

# **5** Direct Printing

#### **8** Press the **AV** buttons to select the setting, and then **press the MENU/OK button.**

• The display returns to the Direct Print menu.

9 **Repeat Steps 7 and 8 to change other settings as required.**

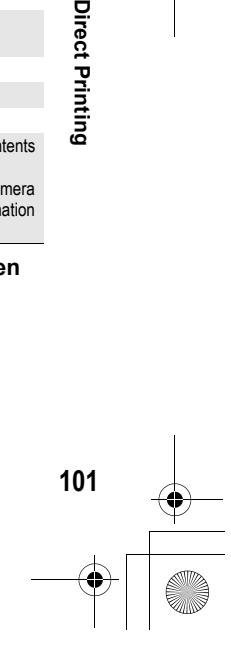

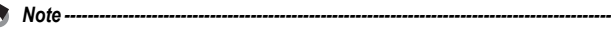

- To specify the settings as the default settings next time the camera is connected to the printer, press the ADJ. button when the screen in Step 7 is displayed. When the screen at the right appears, press the  $\blacklozenge$  buttons to select [SET] and press the MENU/OK button.
- To use the settings last set the next time the camera is connected to the printer, select [CANCEL].

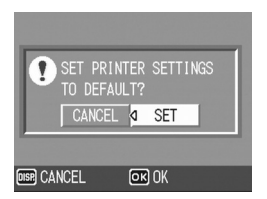

#### 10 Press the MENU/OK button.

- The selected still images are sent to the printer and the [SENDING...] screen appears.
- Pressing the DISP. button cancels the operation.
- When the images have been sent to the printer, the display returns to the Direct Print playback mode screen and printing starts.

#### Printing Several Still Images

- 1 **Check that the printer is ready to print.**
	- The [CONNECTING...] screen appears.

#### 2 **Press the ADJ. button.**

- The Direct Print playback mode screen appears.
- **3** Press the **2** (Thumbnail **Display) button.**
	- The screen is divided into 12 frames and thumbnails are displayed.
- **4** Press the **AV4** buttons to **select an image for printing.**
- 5 **Press the MENU/OK button.**

**102Direct Printing**

102

**5**

Direct Printing

- *f* Press the ▲▼ buttons to set **the number of copies to print.**
	- Press the  $\triangle$  button to increase the number of copies, or press the  $\blacktriangledown$ button to decrease the number of copies.
- **7** Press the  $\blacktriangle$  buttons to select the next image for printing.
	- **Press the**  $\triangle \blacktriangledown$  **buttons to set the number of copies to print.**

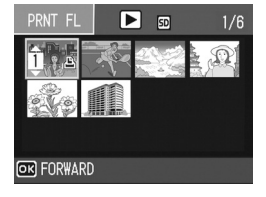

CONNECTING..

PRESS (ADJ.) KEY

TO DIRECT PRINT

♥

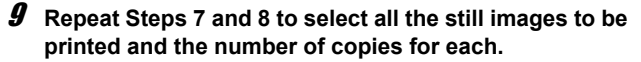

#### 10 **Press the MENU/OK button.**

• The Direct Print menu appears.

#### **11** Press the ▲▼ buttons to select an item, and then press the  $\blacktriangleright$ **button to display the detailed options screen.**

• When [CONNECTING...] is displayed, the connection to the printer is not yet established. When a connection is established, [CONNECTING...] disappears and [DIRECT PRINT]

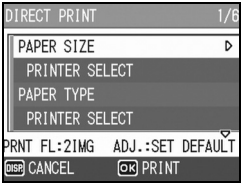

appears. Proceed with this step after the connection is established.

• For available settings, see P.101.

#### 12 Press the **▲▼** buttons to select the setting, and then **press the MENU/OK button.**

- The display returns to the Direct Print menu.
- 13 **Repeat Steps 11 and 12 to change other settings as required.**

#### 14 **Press the MENU/OK button.**

- The selected still images are sent to the printer and the [SENDING...] screen appears.
- Pressing the DISP. button cancels the operation.
- When all the selected still images have been sent from the camera to the printer, the camera display returns to the Direct Print playback mode screen.

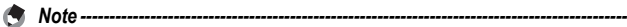

- Only images with a printer mark  $(\mathbf{E})$  are printed. If you cancel printing and then try to print again, make sure that the printer mark is on the images you want to print.
- The same still image can also be printed several times on a single sheet.
- The available items vary depending on the functions of the printer.
- To print images using the printer's default settings, select [PRINTER SELECT] on the detailed options screen.

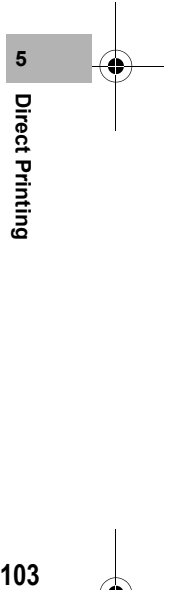

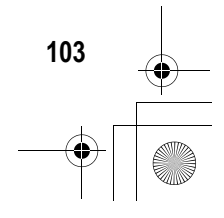

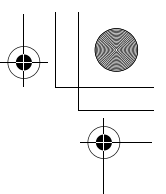

#### Printing Reports

Select [REPORT PRINT] on the Direct Print menu. [REPORT PRINT] appears only when connected to a Ricoh printer that supports PictBridge. For the latest information about Ricoh printers, visit the Ricoh website at http://www.ricoh.com/.

The layout that can be selected depends on the connected printer. For more details, see the documentation that came with the printer.

#### Available Layouts

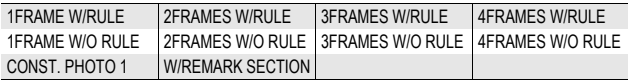

#### Examples of Printed Reports

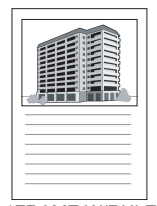

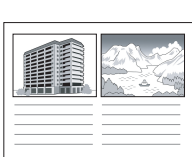

1FRAME W/RULE 2FRAMES W/RULE CONST. PHOTO 1

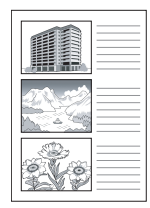

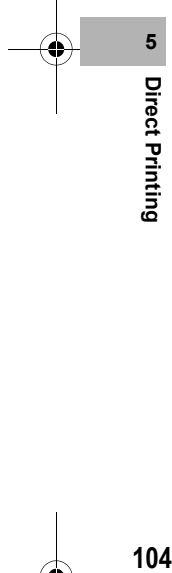

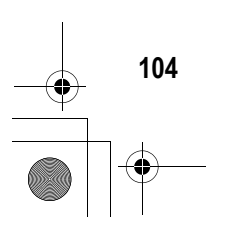

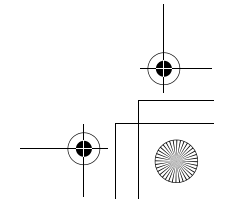

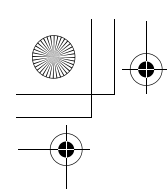

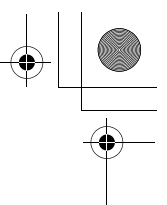

#### Printing a Camera Memo on a Report

To print a camera memo on a report, select [REPORT PRINT] on the Direct Print menu and set [MEMO PRINT] to [ON].

#### Example of Printed Report with Camera Memo

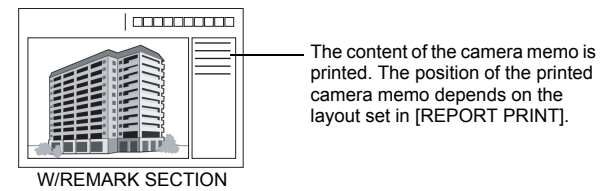

*Note ----------------------------------------------------------------------------------------------*

For details about the camera memo, refer to the "Software User Guide".

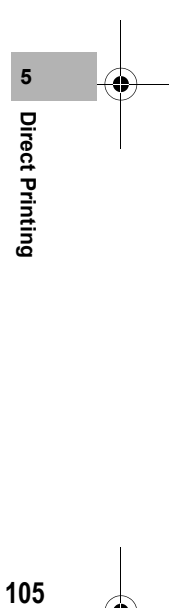

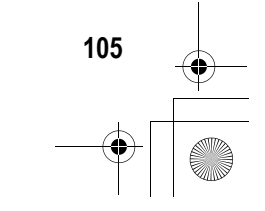

#### 6 Changing Camera Settings

#### SETUP Menu

**106Changing Camera Settings**

106

changing Camera Settings

You can change the camera settings by displaying the SETUP menu from the Shooting Setting menu (CFP.59) or Playback Setting menu (CTP.88).

The SETUP menu enables you to set the items listed in the table below.

006 12:56 PM

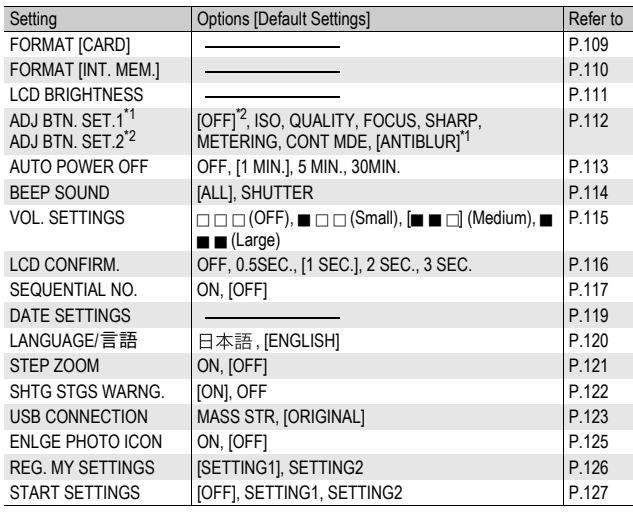

#### Using the SETUP Menu

This explains how to make the settings.

Use the  $\triangle \blacktriangledown$  buttons and MENU/OK button to select and set an item.

#### 1 **Press the MENU/OK button.**

• The Shooting Setting menu (or the Playback Setting menu) appears.

 $\overline{2}$ 

3

 $\overline{2}$ 

 $\overline{2}$ 

 $\overline{3}$ 

**THO FINISH** 

**FINISH** 

SHTG STGS < TP SETUP FORMAT [CARD]

FORMAT [INT. MEM.]

SHTG STGS **IV** SETUP 1 <FORMAT [CARD] FORMAT (INT. MEM.)

SHTG STGS Nº SETUP

 $Q$   $()$ 

ANTIBLUR

ANTIBLUR

OFF

D TO EXPSET

D SELECT

**AOFF** 

1 MIN.

5 MIN. 30MIN.

**LCD BRIGHTNESS** ADJ BTN, SET.1

ADJ BTN. SET.2

**LCD BRIGHTNESS** 

ADJ BTN. SET.1 ADJ BTN. SET.2 DOFF

**AUTO POWER OFF** 

#### **2** Press the ▶ button.

• The SETUP menu appears.

The menu items are provided on four screens.

#### **3** Press the **A**▼ buttons to select **the desired item.**

• Press the  $\nabla$  button at the bottom item to display the next screen.

#### 4 **Press the** \$ **button.**

- The menu item settings are displayed.
- $\boldsymbol{\vartheta}$  Press the  $\boldsymbol{\blacktriangle\nabla}$  buttons to select **the setting.**
- 6 **Press the MENU/OK button, or**  # **button and press the MENU/ OK button.**
	- The SETUP menu disappears and the camera is ready for shooting or playback.
	- The SETUP menu may appear depending on the setting. In this case, press the MENU/OK button again to return to the shooting or playback screen.

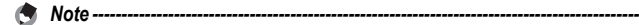

For some functions, the setting selection method may differ from what is explained here. For detailed operation, see the explanation of each function.

**6** Changing Camera Settings **107Changing Camera Settings**

## *Changing the display ----------------------------------------------------------------------*

- You can select a screen by the screen number: 1 Press the  $\blacktriangleleft$  button to select a screen
	- number on the left of the screen.
	- 2 Press the  $\triangle \blacktriangledown$  buttons to change screens.
	- 3 Press the  $\triangleright$  button to return to menu item selection.

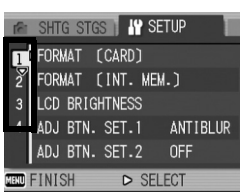

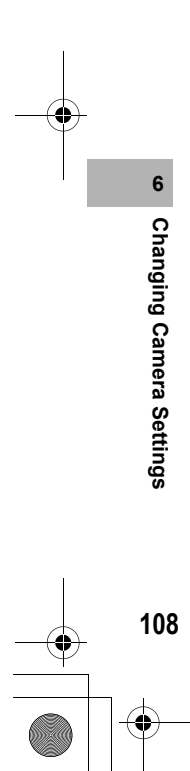

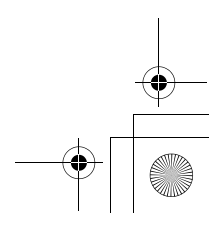

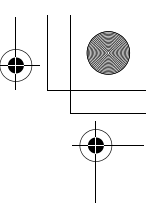

#### Preparing the SD Memory Card (FORMAT [CARD])

If the error message [CARD ERROR] is displayed when an SD memory card is loaded into the camera or the card has been used with a computer or other device, you must format the card prior to use with this camera.

Formatting is the process of preparing a card so image data can be written on it.

 $\blacksquare$  *Caution--------*

If you format a card that still has images stored on it, the images will be lost.

To format a card, follow the steps below.

#### 1 **Display the SETUP menu.**

- For the operating procedure, see P.107.
- **2** Press the ▼ button to select **[FORMAT [CARD]] and press the ▶ button.** 
	- A screen appears to confirm formatting.
- **3** Press the  $\blacktriangle$  buttons to select **[YES] and then press the MENU/OK button.**

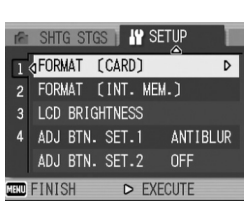

**109Changing Camera Settings**

109

Changing Camera Setting

**6**

- Formatting starts. When it is done, the display returns to the SETUP menu.
- If no SD memory card is loaded, a message will be displayed. After turning the power off, load an SD memory card and repeat the formatting process again.

#### 4 **Press the MENU/OK button.**

 $\sqrt{ }$  Protecting your images from being deleted---

- Move the write-protection switch on the SD memory card to "LOCK" to prevent your still images from being accidentally erased or the card from being formatted. (GP.22)
- If you unlock the card (by returning the switch to its original position), it is once again possible to erase images and format the card.

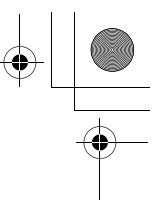

#### Formatting the Internal Memory (FORMAT [INT. MEM.])

If the error message [FORMAT INTERNAL MEMORY] is displayed, you must format the internal memory prior to use.

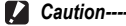

Formatting the internal memory deletes all of the images recorded in the memory. If you have images in the internal memory that you do not want to delete, copy the images to the SD memory card before formatting the internal memory. ( $\mathbb{Q}^2$ P.97)

To format the internal memory, follow the steps below.

- 1 **Display the SETUP menu.**
	- For the operating procedure, see P.107.

**2** Press the ▼ button to select **[FORMAT [INT. MEM.]] and press the**  $\blacktriangleright$  **button.** 

> • A screen appears to confirm formatting.

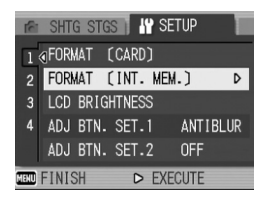

#### **3** Press the ◀▶ buttons to select **[YES] and then press the MENU/OK button.**

- Formatting starts. When it is done, the display returns to the SETUP menu.
- 4 **Press the MENU/OK button.**

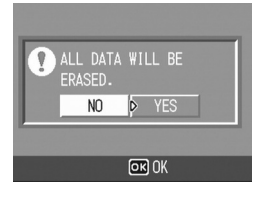

Changing Camera Settings **110Changing Camera Settings**

110

#### Adjusting the Brightness of the LCD Monitor (LCD BRIGHTNESS)

To adjust the brightness of the LCD monitor, follow the steps below.

- 1 **Display the SETUP menu.**
	- For the operating procedure, see P.107.
- **2** Press the ▼ button to select **[LCD BRIGHTNESS] and press the ▶ button.** 
	- The screen for setting the brightness appears.

#### **3** Press the **AV** buttons to **adjust the brightness.**

• Move the slider on the LCD brightness adjustment bar down to make the LCD monitor darker and up to make it brighter. The brightness of the LCD monitor changes as the slider is moved along the bar.

#### 4 **When you reach the desired brightness, press the MENU/OK button.**

- The display returns to the SETUP menu.
- 5 **Press the MENU/OK button.**
- $C$  Using the DISP. button to adjust the brightness -----

When shooting, press and hold down the DISP. button to maximize the LCD brightness. When the brightness is at the maximum setting, holding the DISP. button down returns the brightness to the level set in [LCD BRIGHTNESS].

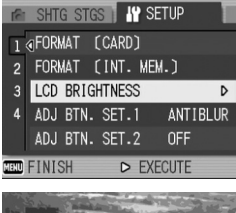

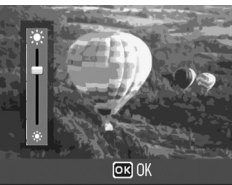

# **6 111Changing Camera Settings** Changing Camera Settings

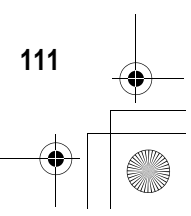

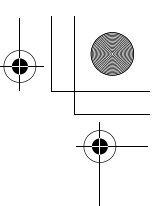

#### Assigning a Function to the ADJ. Button (ADJ BTN. SET.)

You can use the ADJ. button to display the screens for setting the exposure compensation and white balance with fewer button operations and without displaying the Shooting Setting menu. You can also use [ADJ BTN. SET.1] and [ADJ BTN. SET.2] to add a camera function that can be activated by pressing the ADJ. button.

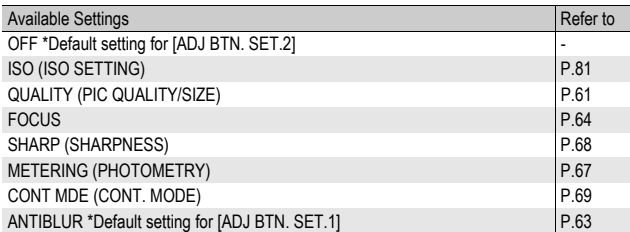

To assign a function to either [ADJ BTN. SET.1] or [ADJ BTN. SET.2], follow the steps below.

#### 1 **Display the SETUP menu.**

- For the operating procedure, see P.107.
- 2 **Press the** " **button to select [ADJ BTN. SET.1] or [ADJ BTN. SET.2], and then press the ▶ button.**

*Note ----------------------------------------------------------------------------------------------*

- **3** Press the ▲▼ buttons to select **the desired setting.**
- 4 **Press the MENU/OK button, or**  # **button and press the MENU/ OK button.**

**112Changing Camera Settings**

112

Changing Camera Settings

**6**

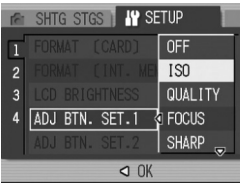

For information on how to use the ADJ. button, see P.56.

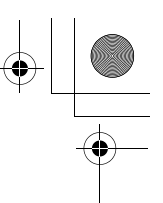

#### Changing the Auto Power Off Setting (AUTO POWER OFF)

If you do not operate the camera for a set period of time, it will shut off automatically to conserve battery power (Auto Power Off). By default, auto power off is set to one minute, but you can change this setting

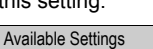

OFF (Auto Power Off is turned off) 1 MIN. \*Default setting 5 MIN. 30MIN.

To change the auto power off setting, follow the steps below.

- 1 **Display the SETUP menu.**
	- For the operating procedure, see P.107.
- **2** Press the ▼ button to select [AUTO POWER OFF] and **press the**  $\blacktriangleright$  **button.**
- **3** Press the **AV** buttons to select **the desired setting.**
- 4 **Press the MENU/OK button, or**  # **button and press the MENU/ OK button.**

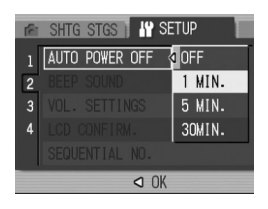

*Note ----------------------------------------------------------------------------------------------* • To continue using the camera after auto power off turned the camera off, press the power button to turn the camera on again. You can also press and hold the  $\blacktriangleright$ (Playback) button for more than one second to turn on the camera in playback mode.

• Auto power off does not work when the camera is connected to a computer or printer.

• When using interval shooting, the [AUTO POWER OFF] setting is not valid and auto power off does not work.

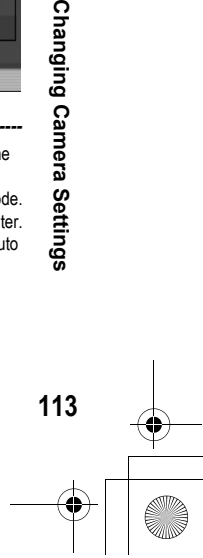

**6**

Changing Camera Settings

#### Changing the Beep Sound Setting (BEEP SOUND)

During operation, the camera generates four types of sounds: start sound, shutter release sound, focus sound, and beep sound.

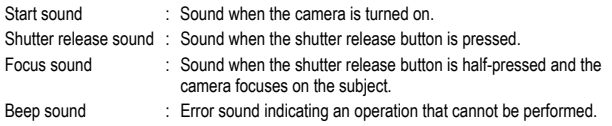

#### Available Settings

**114Changing Camera Settings**

114

Changing Camera Settings

**6**

ALL (All sounds on) \*Default setting

SHUTTER (Shutter release sound and beep sound only)

To change the beep sound settings, follow the steps below.

#### 1 **Display the SETUP menu.**

- For the operating procedure, see P.107.
- **2** Press the ▼ button to select [BEEP SOUND] and press **the ▶ button.**
- **3** Press the ▲▼ buttons to select **the desired setting.**
- 4 **Press the MENU/OK button, or**  # **button and press the MENU/ OK button.**

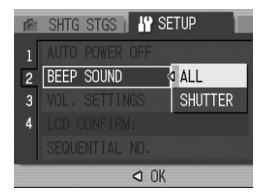

$$
\begin{array}{c}\n\bullet \\
\bullet \\
\hline\n\end{array}
$$

#### Changing the Beep Sound Volume (VOL. SETTINGS)

The beep sound volume can be changed.

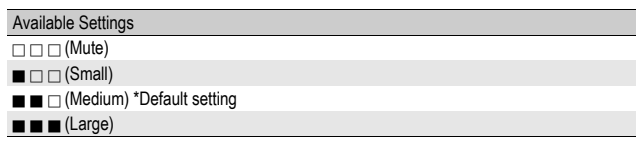

To change the beep sound volume, follow the steps below.

- 1 **Display the SETUP menu.**
	- For the operating procedure, see P.107.
- **2** Press the ▼ button to select [VOL. SETTINGS] and **press the**  $\blacktriangleright$  **button.**
- **3** Press the ▲▼ buttons to select **the desired setting.**
- 4 **Press the MENU/OK button, or**  # **button and press the MENU/ OK button.**

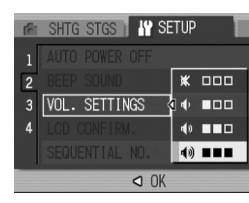

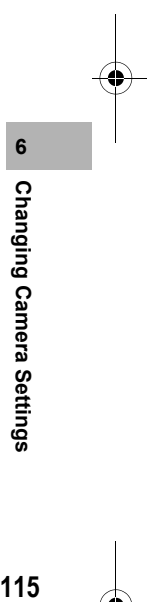

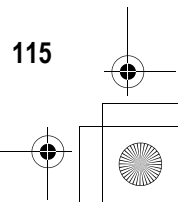

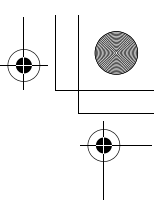

#### Changing Image Confirmation Time (LCD CONFIRM.)

Immediately after you press the shutter release button, the still image taken is displayed on the screen for a moment so you can check it. By default, the image confirmation time is set to 1 second, but this can be changed.

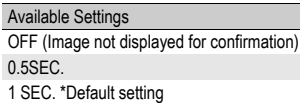

2 SEC.

 $\blacksquare$  Caution-

3 SEC.

**6**

Changing Camera Settings

To change the image confirmation time, follow the steps below.

- 1 **Display the SETUP menu.**
	- For the operating procedure, see P.107.
- **2** Press the ▼ button to select [LCD CONFIRM.] and **press the**  $\blacktriangleright$  **button.**
- **3** Press the **AV** buttons to select **the desired setting.**
- 4 **Press the MENU/OK button, or**  # **button and press the MENU/ OK button.**

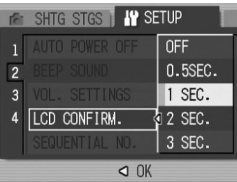

When [LCD CONFIRM.] is set to 0.5 seconds, symbols such as the zoom bar may remain on the monitor while the image is displayed.

**116Changing Camera Settings** 116

#### Changing File Name Settings (SEQUENTIAL NO.)

When you shoot a still image, it is stored on an SD memory card or in the internal memory with a consecutively numbered file name that is automatically assigned.

When you switch SD memory cards, you can set your camera to continue consecutive numbering from the previously loaded card.

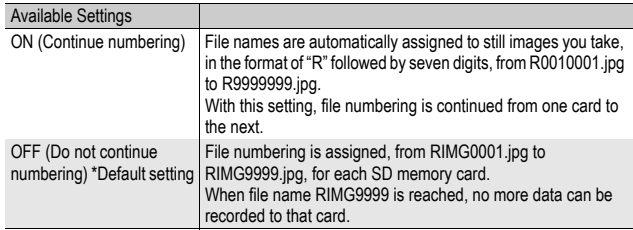

To change the file name setting, follow the steps below.

- 1 **Display the SETUP menu.**
	- For the operating procedure, see P.107.
- **2** Press the ▼ button to select [SEQUENTIAL NO.] and **press the**  $\blacktriangleright$  **button.**
- **3** Press the ▲▼ buttons to select **the desired setting.**
- 4 **Press the MENU/OK button, or**  # **button and press the MENU/ OK button.**

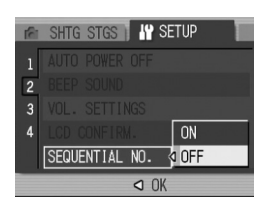

Changing Camera Settings **117Changing Camera Settings**

117

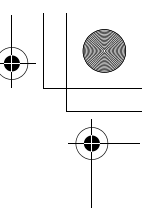

#### *Note ----------------------------------------------------------------------------------------------*

- When recording data to the internal memory, files are assigned consecutively numbered file names, just as if [SEQUENTIAL NO.] is set to [OFF].
- When transferring images to a computer using RICOH Gate La ( $\mathbb{C}\widehat{\mathbb{F}}$ P.150), the file being transferred is renamed and saved. The file is saved with the name "RIMG\*\*\*\*.jpg" (where \*\*\*\* indicates a number) even if [SEQUENTIAL NO.] is set to [ON].
- When RIMG9999 is reached, no more files can be saved. In this case, move image data from the SD memory card to the memory of the computer or a storage medium, and then format the SD memory card.

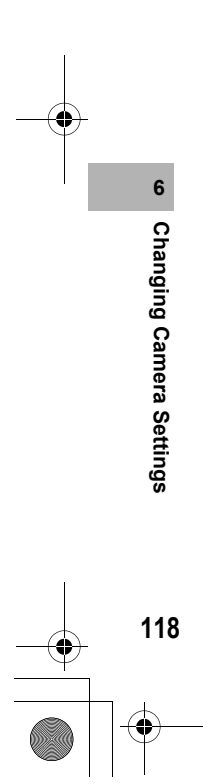

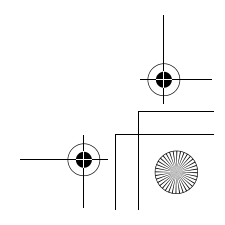

#### Setting the Date and Time (DATE SETTINGS)

You can take still images with the time or date stamped onto the picture.

The date/time setting on the SETUP menu is explained here.

- 1 **Display the SETUP menu.**
	- For the operating procedure, see P.107.
- **2** Press the ▼ button to select **[DATE SETTINGS] and press the ▶ button.**

**3** Press the ▲▼◀▶ buttons to **set the year, month, date and time.**

- You can press and hold down the  $\triangle \blacktriangledown$ buttons to quickly raise or lower the setting.
- Press the  $\blacklozenge$  buttons to move to the next item.
- 4 **In [FORMAT], choose the date and time format.**
- 5 **Check the information on the screen and then press the MENU/OK button.**
	- Once you have set the date and time, the display returns to the SETUP menu.
- 6 **Press the MENU/OK button.**

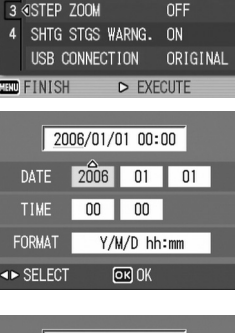

PLBK STGS **IP SETUP** DATE SETTINGS

2 LANGUAGE/言語

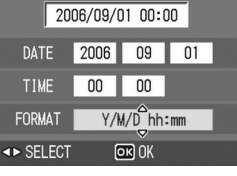

**119Changing Camera Settings**

119

Changing Camera Setting:

**6**

b.

OFF

- *Note ----------------------------------------------------------------------------------------------* • If the battery is removed for more than one week, the date and time settings will be lost. These settings must be made again.
- To retain the date and time settings, load a battery with adequate remaining power for more than two hours.

#### Changing the Display Language (LANGUAGE/言語)

You can change the language displayed on the screen.

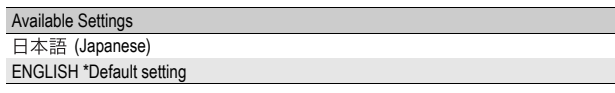

To change the display language, follow the steps below.

#### 1 **Display the SETUP menu.**

• For the operating procedure, see P.107.

#### **2** Press the ▼ button to select **[LANGUAGE/**N**] and press the ▶ button.**

• The language selection screen appears.

#### **3** Press the ▲▼ buttons to select **the desired setting.**

#### 4 **Press the MENU/OK button.**

- Once you have set the language, the display returns to the SETUP menu.
- 5 **Press the MENU/OK button.**

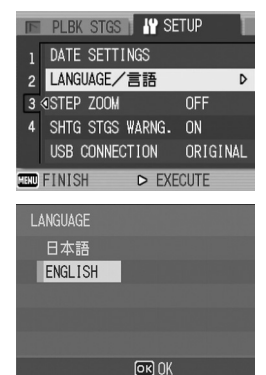

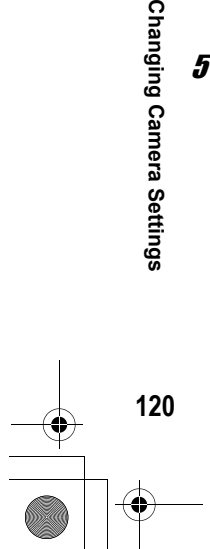

**6**

Changing Camera Settings